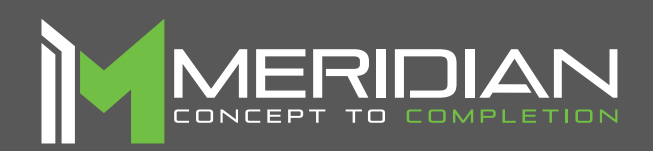

# mzero **DirectMe User Manual**

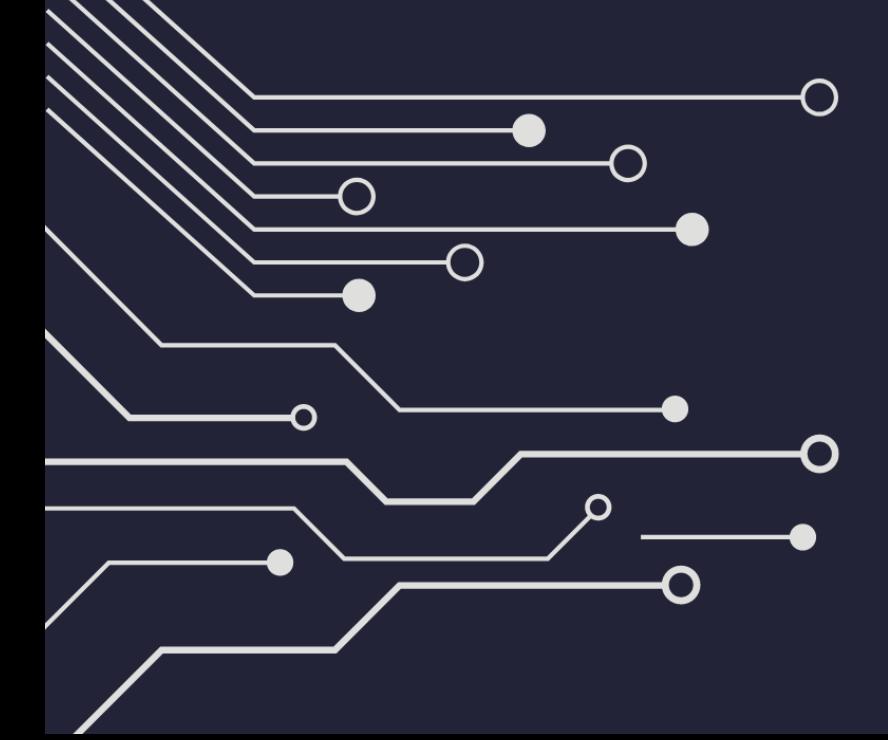

mzero'software

### **Table of Contents**

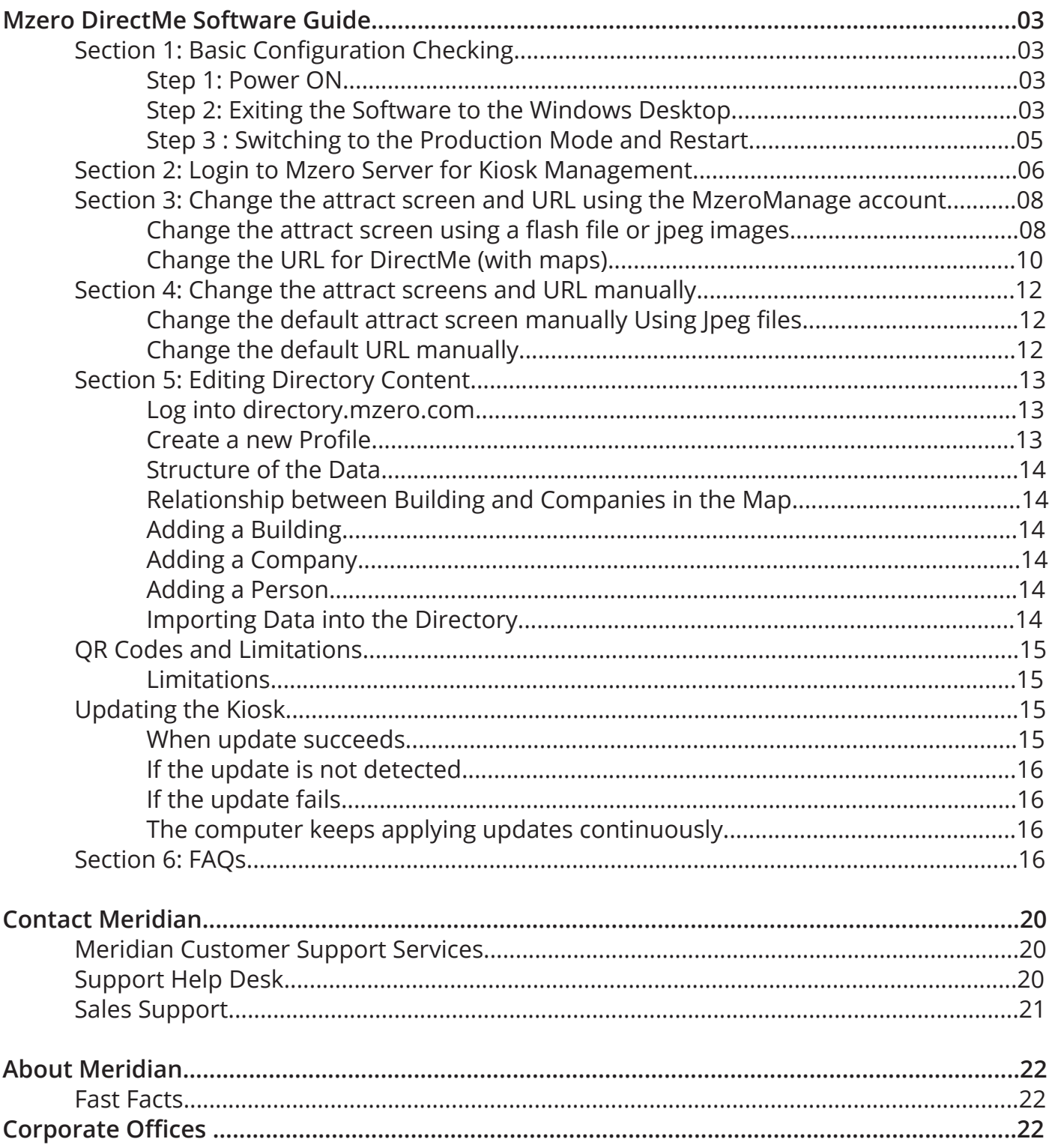

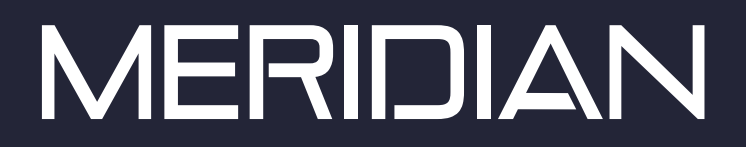

MzeroDirectMe User Guide

# **SAVE THESE INSTRUCTIONS**

### MzeroDirectMe Software Guide

#### **Introduction: User Manual**

Welcome to the Meridian DirectMe software. Follow the instructions in the manual to operate and manage content for your directory kiosk. This manual contains simple instructions to get your self-service device running quickly. You will find useful tips and answers to key questions for your unit. We recommend that you use this manual as a resource when resolving any issues. This document and others are available online to registered clients. For additional inquires on products and accessories for your kiosks contact your Meridian sales representative.

#### **Section 1: Basic Configuration Checking**

Step 1: Power ON

- 1. Power on the kiosk with the door closed.
- 2. Meridian Secure Browser software will start automatically and then the attract screen will show.

#### Step 2: Exiting the Software to the Windows Desktop

- 1. Touch the top left corner first then the top right corner hidden areas on the screen or press down "mze" three characters together (MAP version 3.8.5 and above) while the attract screen page is being displayed. Note the kiosk must be displaying the attract loop and not browsing a web page for this exit procedure to respond. If browsing a web page you will need to wait unit the browsing session times out and it exits back to the attract loop images before proceeding to exit via the Log-in screen.
- 2. The operator login screen shown in Figure 1 will appear.
- 3. Enter the operator password (7777) on the screen, then press "LOG-IN"

### MzeroDirectMe Software Guide

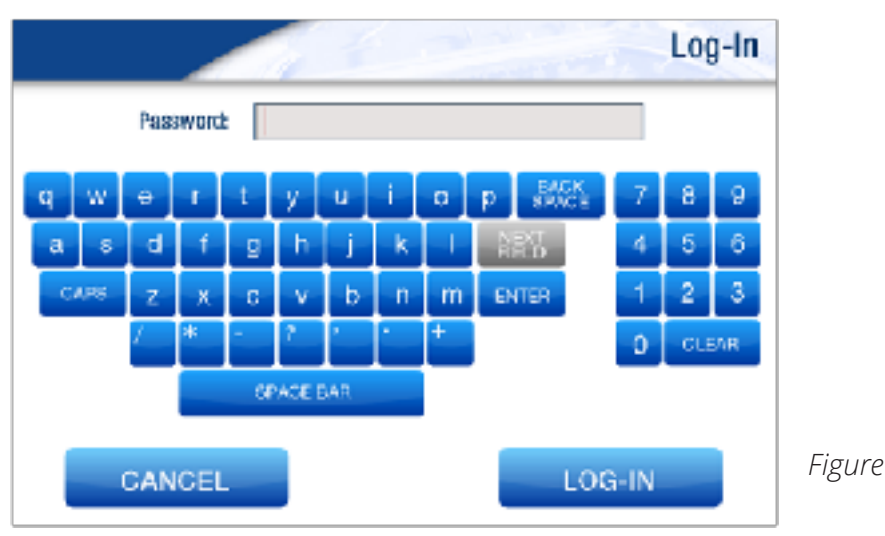

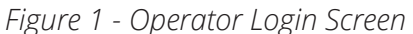

4. After successfully entering the password, you should see the maintenance screen (see Figure 2)

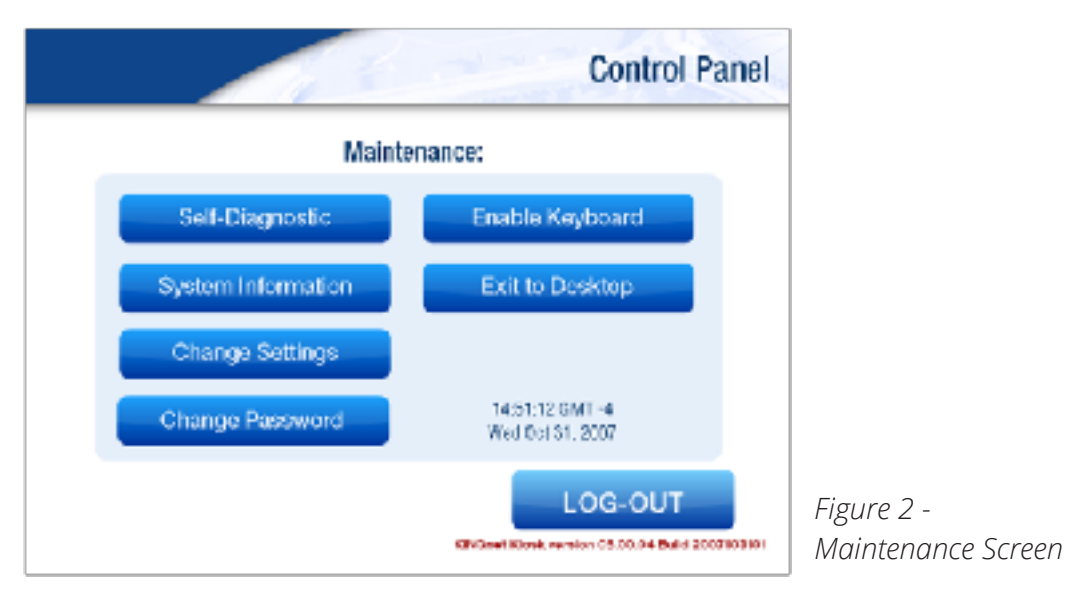

5. Click on the "Exit to Desktop" button to exit the kiosk Windows desktop.

### MzeroDirectMe Software Guide

#### **Step 3 : Switching to the Production Mode and Restart**

- 1. Close the door.
- 2. Double click on the "Production" desktop icon and wait for the confirmation message (see Figure 3). Press any key to exit this window and then restart the kiosk by clicking on the "Reboot" icon on the desktop, or by using the Windows restart function to restart the kiosk.

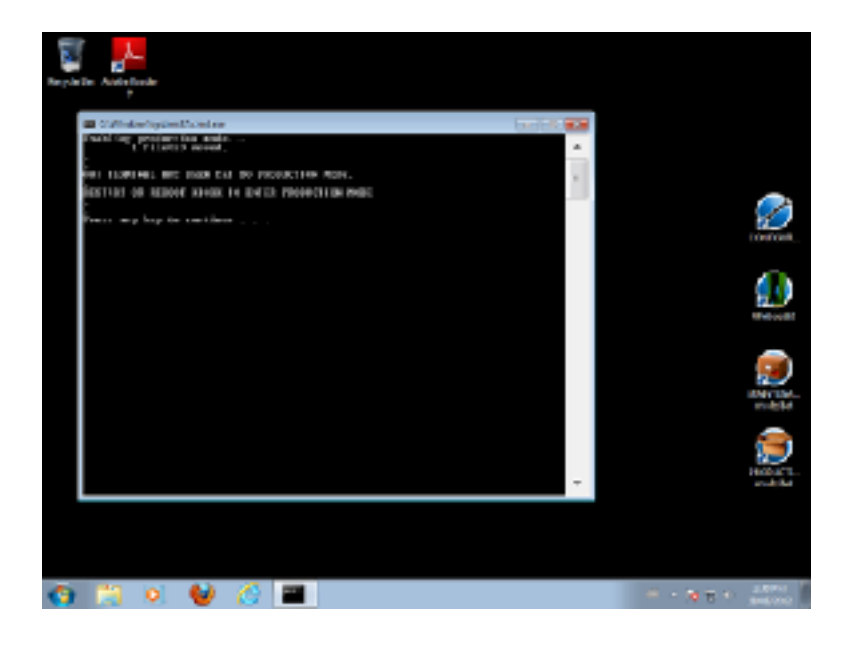

*Figure 3 - Change to Production Mode*

### MzeroDirectMe Software Guide

#### **Section 2: Login to Mzero Server for Kiosk Management**

NOTE: THIS SECTION ONLY APPLIES TO CUSTOMERS WHO HAVE PURCHASED THE MZERO MANAGE SUBSCRIPTION.

1. Connect to MzeroManage server at www.mzeronet.com. Enter your user name and password to login (see Figure 4).

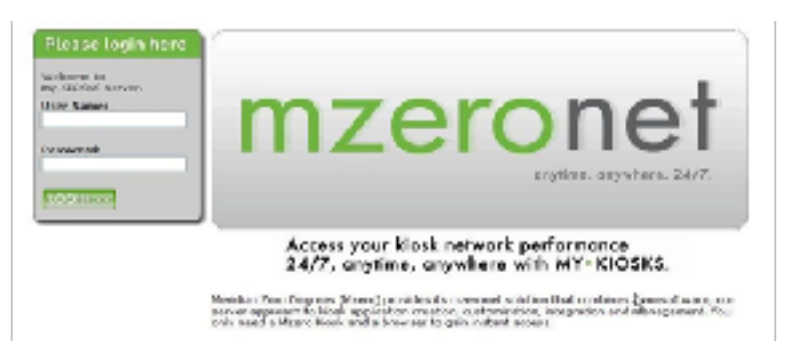

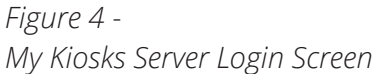

2. After logging in, the main interface will appear with four separate panels and a tab slider across the top. See Figure 5.

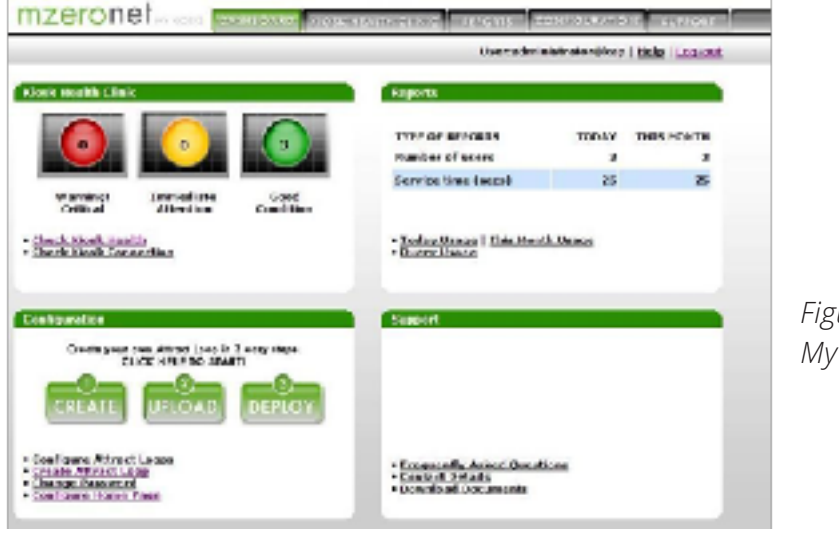

*Figure 5 - My Kiosks Server Main Interface*

### MzeroDirectMe Software Guide

From this dashboard, click on the "Check Kiosk Health" link (see Figure 6).

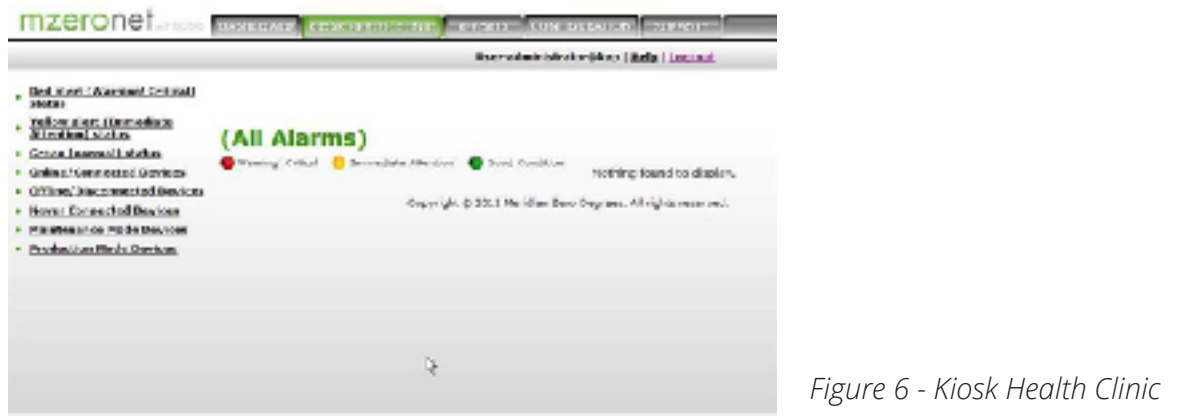

The status of all the available kiosks will be shown. In this same page the links on the left side can be used to check the kiosk(s) connection.

3. Click on the "Reports" tab, then select "Today Usage Details." The corresponding report is shown below in Figure 7.

| · Seday Lineda Details<br>. This Month Palcot Uthans<br>- Install Benzo Fished<br><b><i>A PARTIES CALLED BUREAUX</i></b> | Verdefiniere aloritien i dals i Laurant<br>Today Usage Detail Report |            |                  |                 |                 |
|----------------------------------------------------------------------------------------------------|----------------------------------------------------------------------|------------|------------------|-----------------|-----------------|
|                                                                                                    |                                                                      |            |                  |                 |                 |
|                                                                                                    | 2/806 pml                                                            | 3812-09-18 | sevage<br>202004 | 10-37-09-M6 POT | Th              |
|                                                                                                    |                                                                      |            |                  | 1125/04/05 521  | $rac{17}{33.6}$ |
|                                                                                                    |                                                                      |            |                  |                 |                 |
|                                                                                                    |                                                                      |            |                  |                 | 254             |
|                                                                                                    | ALCOHOL: CATANAL I SURVEY, TOOLKIM.                                  |            |                  |                 |                 |
|                                                                                                    | Countyle & 2013 Westing Designations All rights received.            |            |                  |                 |                 |
|                                                                                                    |                                                                      |            |                  |                 |                 |
|                                                                                                    |                                                                      |            |                  |                 |                 |

*Figure 7 - Today Usage Detail Report*

4. If you need further help with the general usage of the My Kiosks server, please press the "Support" button on the upper right corner of the main screen to submit a ticket.

### MzeroDirectMe Software Guide

#### **Section 3: Change the attract screen and URL using the MzeroManage account**

Change the attract screen using a flash file or jpeg images

After you login to you're my-kiosk account, click Create Attract Loop link in dashboard or click Configuration tab, then click Create Attract Loop link (see Figure 8).

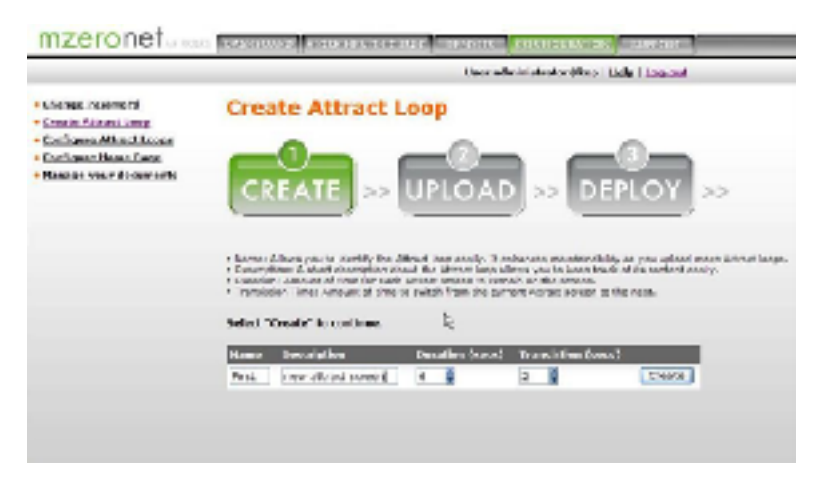

*Figure 8 - Create an Attract Loop*

- 1. Give a name and description (optional) to the attract loop. The duration of display of each image and the time for transition between images can also be changed here. Click "Create."
- 2. Click "Browse" button and browse for the images to be added to the attract loop. See Figure 9.
- 3. Click on "Add" to add the image to the attract loop.
- 4. Browse and add all the necessary images.
- 5. The attract loop can be previewed in a new window by clicking on the "Preview" button.
- 6. Clicking the checkbox before each image and clicking the "Delete Checked" button will delete the selected images from the loop.
- 7. When using a flash file as the attract loop only one file should be added using the same procedure as above. Click "Next" to continue.

### MzeroDirectMe Software Guide

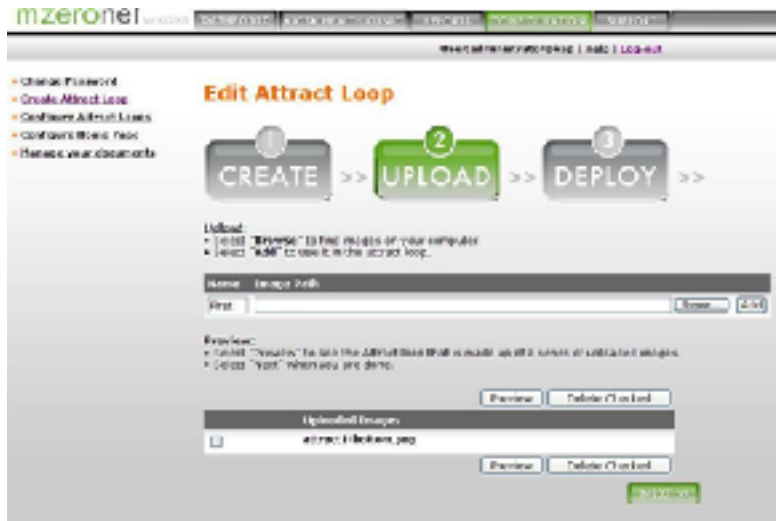

*Figure 9 - New Image Added*

8. To select the kiosk to kiosks to which the attract loop is to be displayed, click on the check box beside the kiosk name and then click the "Deploy to Selected Kiosk" button (Figure 10).

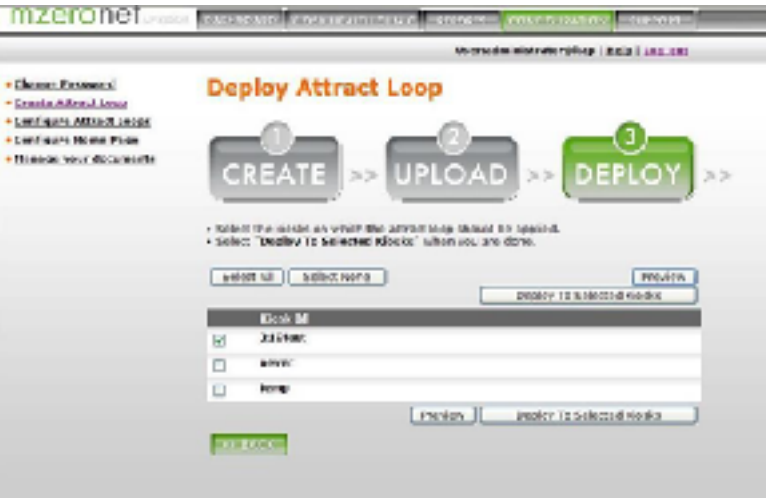

*Figure 10 - Attaching Attract Screen to a Kiosk*

This takes you to the confirmation page showing the kiosk or kiosks to which the attract loop is to be deployed. Click the "Confirm" button to confirm the update.

### MzeroDirectMe Software Guide

**Change the URL for DirectMe (with maps)**

Your Kiosk is configured with a URL for displaying Direct Me content. This should not be changed. If for some reason it has changed please log into your MzeroManage account, click Configure Home Page link in dashboard or click Configuration tab, then click Configure Home Page link. Change the URL to http://localhost:3000/web/index.html by typing in the text box.. Click Deploy button (see Figure 11).

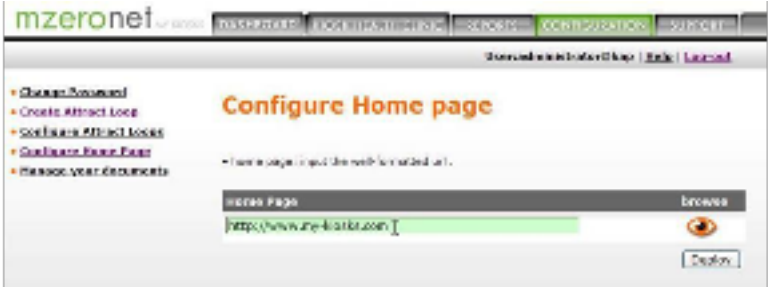

*Figure 11 - Changing the Home URL*

Select the kiosk or kiosks to which the URL is to be deployed and click the "Deploy to Selected Kiosks" button (Figure 12).

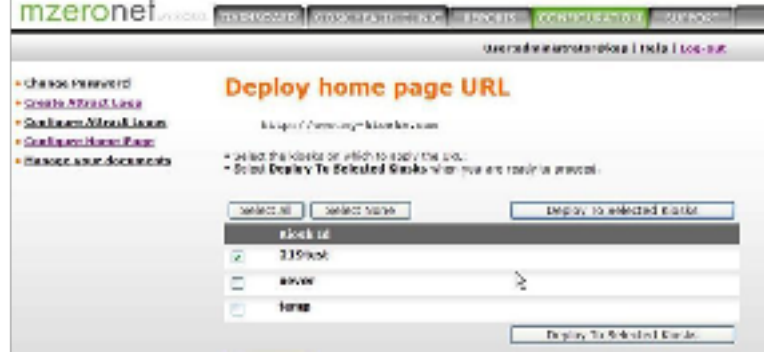

*Figure 12 - Deploy New Direct Me Start Page to Kiosks*

### MzeroDirectMe Software Guide

Click "Confirm" button to confirm the deployment (Figure 13).

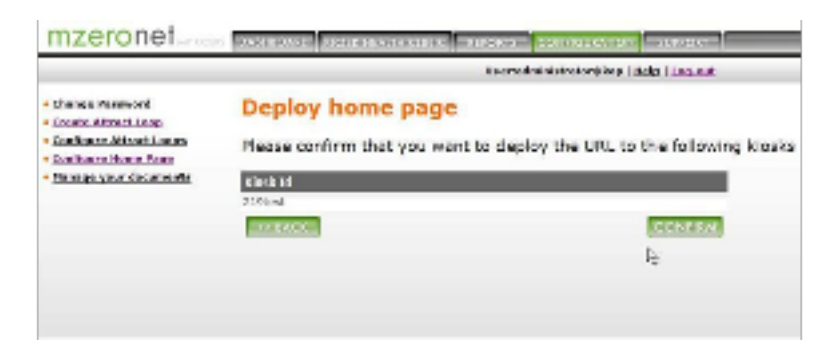

*Figure 13 - Confirm the Deployment*

The new URL will then be deployed to the kiosk(s).

[Continued on Next Page]

### MzeroDirectMe Software Guide

#### **Section 4: Change the attract screens and URL manually**

If your kiosk operates offline, you must update the attract screens manually.

#### **Change the default attract screen manually Using Jpeg files**

- Stop the MAP kiosk application and exit to desktop.
- Locate the file attract\_main.xml which is in c:\kingnet\data\custom\custom2 folder, and open it with any text editor.
- Change the image names in this file (be careful, case sensitive).
- Copy your new image files into c:\kingnet\data\custom\custom2\attractmain folder.
- Restart the MAP kiosk application again.

#### **Change the default URL manually**

The home page was set by default in the factory. If you need to restore this setting, for Direct Me, the home URL is edited in the internet.xml file as per the following path:

c:\kingnet\data\custom\custom2\internet.xml

 <?xml version="1.0" encoding="UTF-8"?> <xml> <Browser> <HomeUrl>http://localhost:3000/web/index.html</HomeUrl> </Browser> </xml>

### MzeroDirectMe Software Guide

#### **Section 5: Editing Directory Content**

Your kiosk is configured to accept content updates locally via USB drive. To author data, you have been issued a login to the website https://directory.mzero.com.

#### **Log into directory.mzero.com**

- Open a browser to http://directory.mzero.com
- Enter your supplied user name and password and select Sign Me In

#### **Create a new Profile**

- Open the Menu (1)
- Expand Projects (2) and click `Add New Project`
- Enter a project name (3) and skip the reset of the options on the page (leave as default)
- Press Save (4)

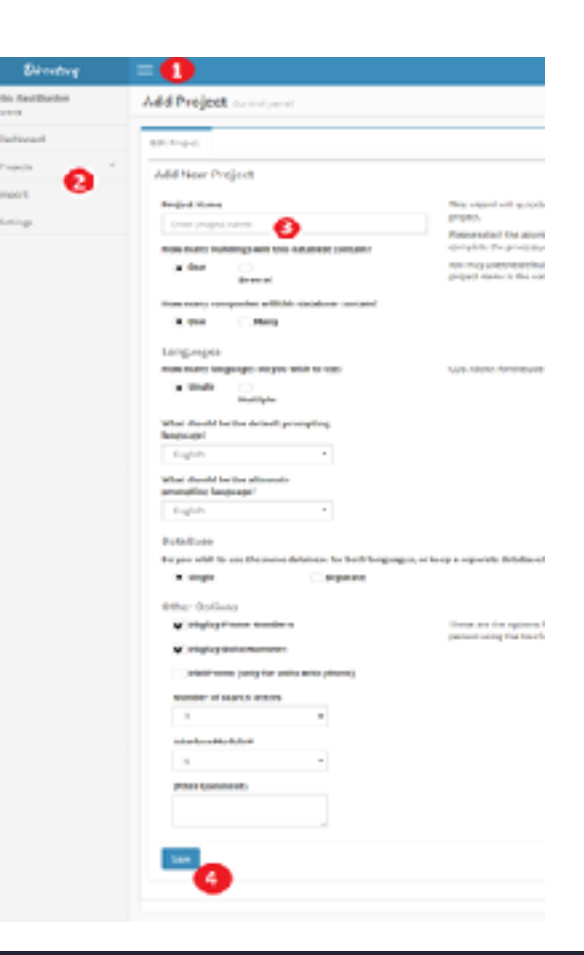

### MzeroDirectMe Software Guide

#### **Structure of the Data**

The data is structured by Buildings (of which there could be one or more), then by Companies within the building (one or more) and Persons within the companies.

#### **Relationship between Building and Companies in the Map**

The map that Meridian has provided you has landmarks for each building and company you enter that are currently on your map. Meridian will provide specific instructions on how to name your buildings and companies to match the landmarks stored in your map.

### MzeroDirectMe Software Guide

#### **QR Codes and Limitations**

Embedding the information into the QR code, when scanned by and internet connected mobile phone the QR Code's details are passed along to a website https://directme.meridiankiosks.com as variables. It will then display the map and move the map's landmark to the pointer that matched the scanned item code that was passed along to the site at the time of scan. This allows the kiosk to operate offline

#### **Limitations**

\* The total data transfer to generate the qrcode can't exceed 225 characters including the name + description. I saw one case in the database where they had a really long name and a really long description and the QR code couldn't be generated but AFAIK it's only going to be a very small percentage of cases, if not, only one case. This can be rectified by editing the data to make a shorter description. The case in question had an unusually long description in the burial record.

\* The user's mobile phone must be internet connected and a fairly recent browser. I've verified in safari and chrome. May not work in older phones.

\* It's difficult to anticipate how the display of the site will work on all screen formats but i tested on a variety of layouts including iphone 5 through to iphone X+ and ipad. As well as a variety of samsung models.

\* Generally the mobile view has to be kept portrait oriented or only the map will show not the details.

## MzeroDirectMe Software Guide

#### **Updating the Kiosk**

Insert the USB drive with the update into the koisk's USB. The software will detect the update within 2 minutes then display a message Updating.

#### **When update succeeds**

Wait for the message "USB Update Succeeded" then promptly remove the USB drive from the computer by unplugging it. (see figure on the right) The computer will restart by itself to apply the update.

#### **If the update is not detected**

Make sure the directory file on the USB drive is saved to the root and called directory.db. The software only looks for USB devices on drives d:\directory.db through i:\update.db.

#### **If the update fails**

If the update fails, the directory.db was found but the integrity check verification step failed. The file could be invalid or it may be an empty directory with no buildings, companies or persons (requires at least one of each). Export another sqlite database again and save it to the drive.

#### **The computer keeps applying updates continuously**

This may occur if you leave your USB drive plugged in after the update was processed instead of removing the USB drive when instructed.

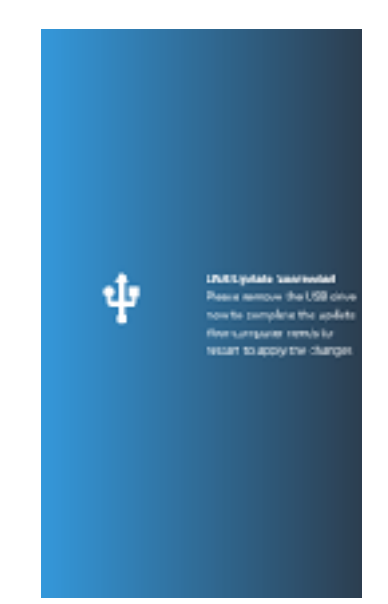

### MzeroDirectMe Software Guide

#### **Section 6: Creating and Branding a new Cemetery**

#### **Replace New Target Map**

- On the Direct Me (With Maps) kiosks, exit to the desktop using the exit to desktop procedures documented in section 1 Step 2.
- hit click on the App icon to get the installation path.
- c) Go to that location, where you will find the "dist\_unpacked" folder.

d) Navigate to C:\Users\mzeroAdmin\AppData\Local\Programs\mzero-directme\dist\_unpacked\web\ maps\oakland and and replace the map images, below are the sizes of main and thumbnail images:

> a.Big Image format is in .PNG [8000 X 3400] b.Thumbnail Image format is in .PNG [3880 X 1606

#### **2.Delete Existing CSV to reset the map points:**

a) Navigate to C:\Users\mzeroAdmin\AppData\Local\Programs\mzero-directme\dist\_unpacked\web \oakland\_points.csv

b) Open this "oakland\_points.csv" in the text editor and delete the content (please DO-NOT delete the headers) and save.

#### **3. Replacing Logo:**

- a. Navigate to C:\Users\mzeroAdmin\AppData\Local\Programs\mzero-directme\dist\_unpacked\web \images
- b. Replace logo "SacCity.png" [464X156].

#### **4. Admin Login (On-Kiosk Editor)**:

- a. Click on the Hamburger button at the top right of the screen.
- b. It will prompt for admin password, enter "123456". Hit Login button, you will be moved to map edit mode.
- c. Double click on any location (you wish to add/update/delete) on the map. Note that we highly recommend attaching a mouse to the PC while editing, it is difficult to accurately double-touch on the touch screen so editing will be a lot better with a mouse, when complete editing you can revert to touch screen use.

### MzeroDirectMe Software Guide

#### **4.1 Add Location:**

a. After clicking on the point, user would be shown a pop-up auto populated with X and Y points, he would be given edit fields to enter Section and plot in it. He need to enter Block/Section/Plot information and click on submit.

b. If the Block and section he is trying to enter is new, the system will make an entry of this location in CSV, else if it is already there, user will see pop-up saying location already exist in system.

#### **4.2 Update Location:**

a. If location already exist, user can edit the coordinates of that location. Last field in the pop up is a drop down to choose "update" operation.

b. Select "update" option and click on submit, the location will have this new x,y coordinates.

#### **4.3 Delete Location:**

- a. If a user wishes to delete any unwanted or wrongly marked point, he has to hover over to the point to get the Section / plot and double click on it, enter the section/plot in the pop up.
- b. From drop down (last field), select the "delete" option and submit, it will delete the location.

#### **5. Move out of Edit/Admin Mode:**

a. Click on Top right Label "Admin Logout", and you will be logged out of edit mode, all the markers will be removed and normal user can access the application.

### MzeroDirectMe Software Guide

#### **QR codes and the Mobile Web View**

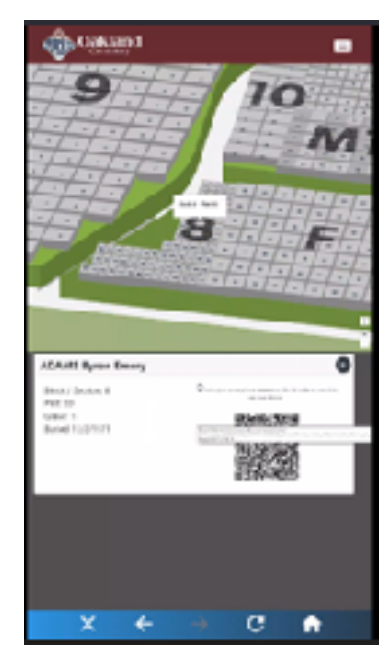

The QR codes link to websites when you are viewing on the cemetery kiosk app. The QR code brings you to a specific website with the same content as what's on the kiosk. There is a some publication steps required for this function to work. You must also host the website somewhere on the internet on a publicly accessible address.

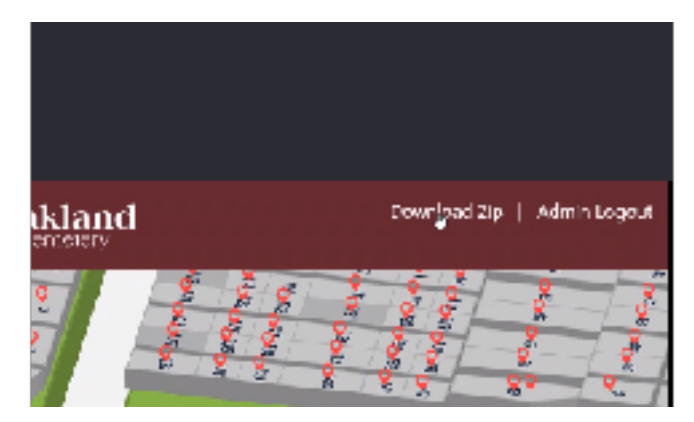

When you log into the administrator account you have two options logout and download zip. Download zip publishes to a designation folder of your USB jump drive . When you press download zip it will create a folder on "websitecode" folder on the first logical jumpdrive disk or the C:\ drive whichever is first.

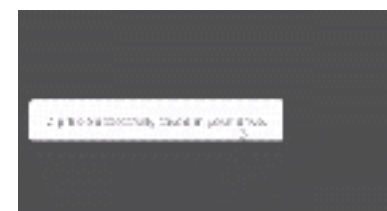

It creates a folder on your jump drive attached called "websitecode", it save the the folder on the first external drive letter it founds, D, E, F, G or finally C:\websitecode if no external drive was detected when downloading.

This code can then be published on a hosted wordpress site by uploading the folder. Inside the website code is an index.html and this would be the landing page. In order for the QR code to browse to the index.html that you uploaded to your website host you need to modify the QR code's base URL to reference the index.html

The URL is set in `C:\Users\meroadmin\AppData\Local\Programs\mzero-directme\dist\_unpacked\web \configure.json`

Under the configure.json file i have added below key :

```
 {
```

```
 "orgname": "oaklandcemetery",
```
### MzeroDirectMe Software Guide

```
 "adminpassword": "123456",
  "baseurl": "https://example.com/hostedcemetery/"
}
```
Set the base URL for the barcode by….

https://example.com/hostedcemetery/<orgname>/index.html

When the QR code is generated it will link to that URL.

#### **Section 7: FAQs**

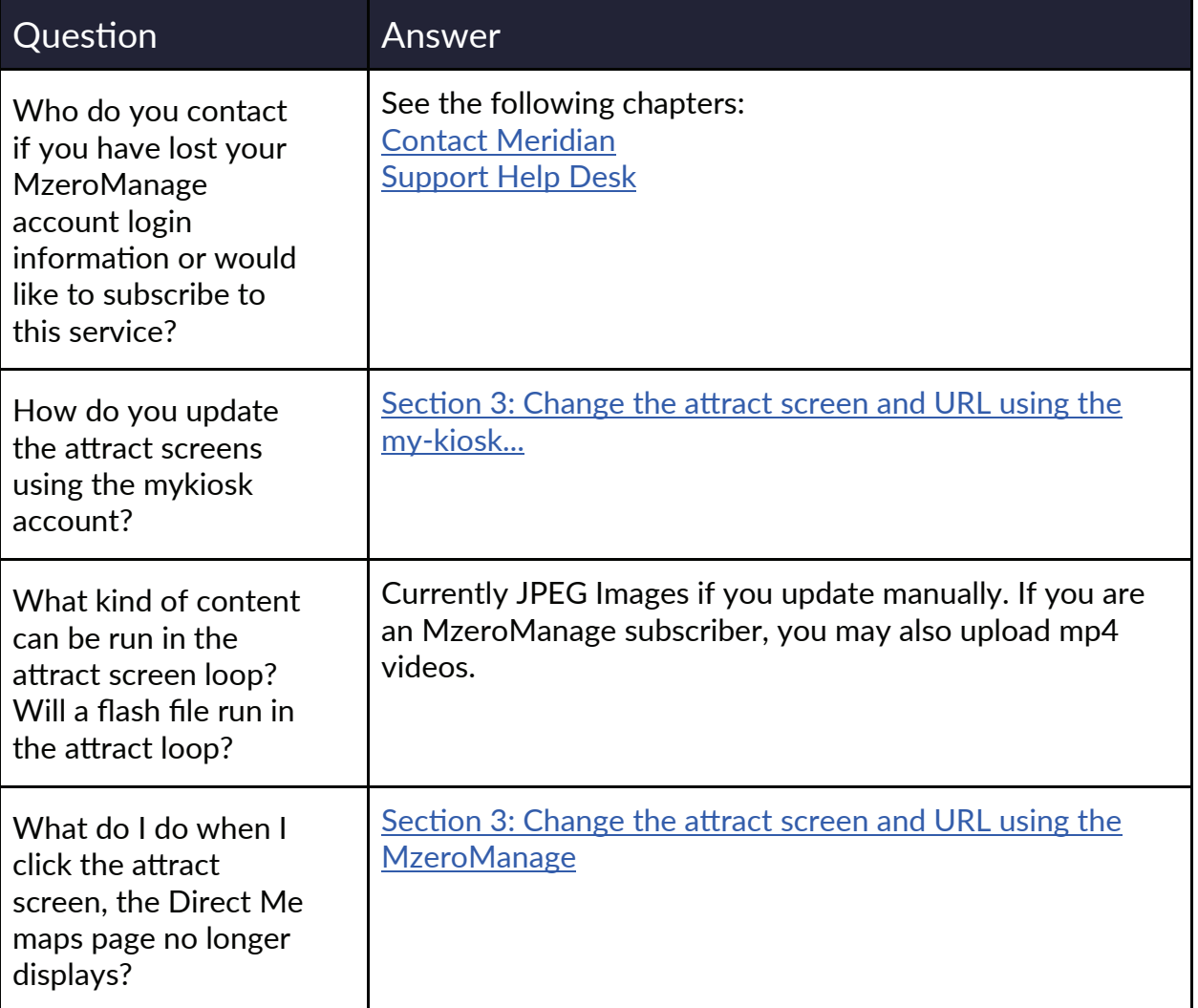

### MzeroDirectMe Software Guide

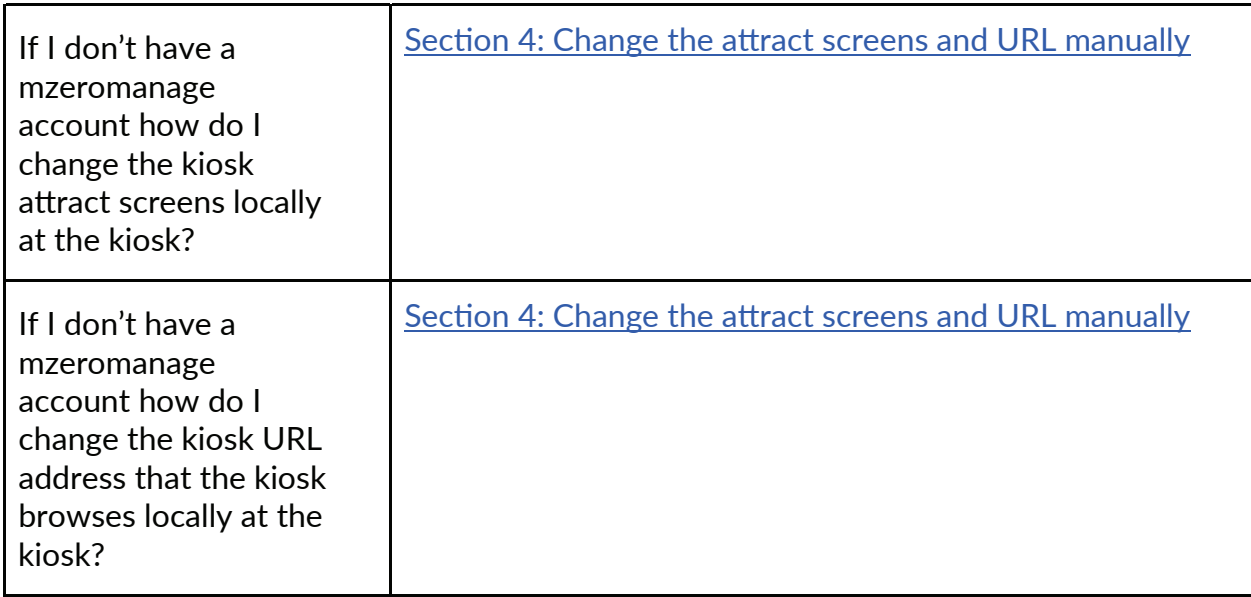

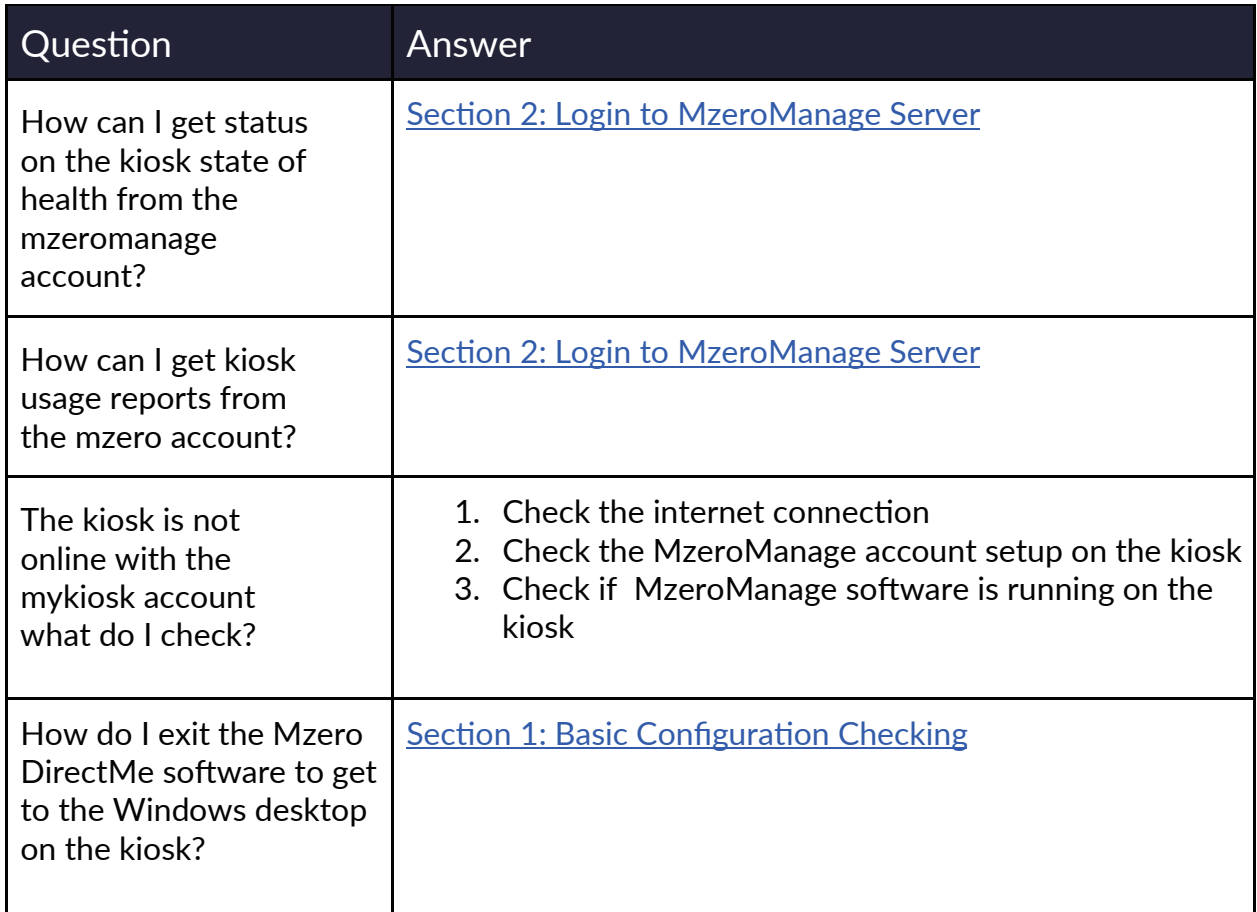

### MzeroDirectMe Software Guide

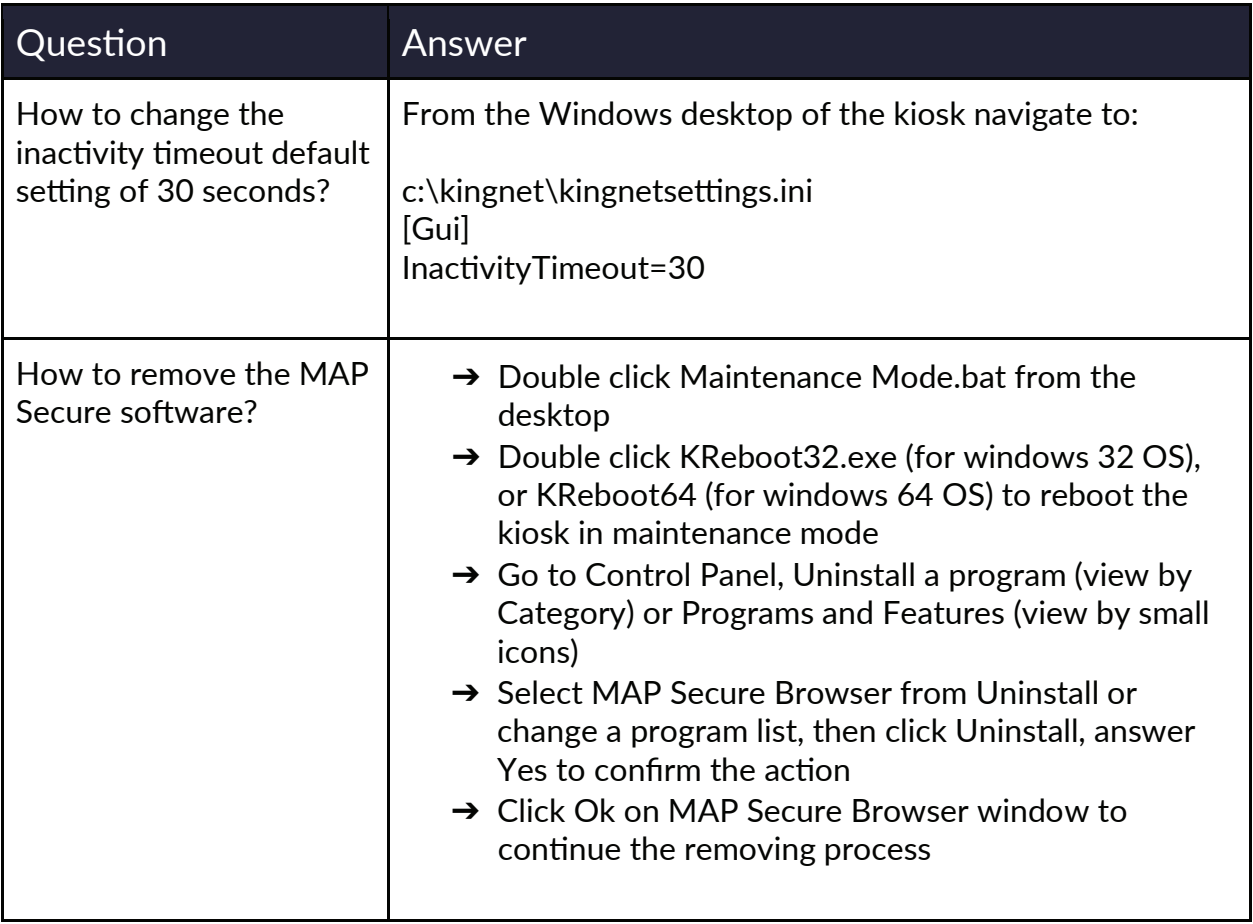

### MzeroDirectMe Software Guide

#### **Contact Meridian**

We are focused on the success of your kiosk deployment.

Meridian offers reliable, knowledgeable and approachable customer service ensuring our customer reaches a perfect solution to their kiosk businesses. Customers can depend on the Meridian team to help their kiosk business grow beyond expectations.

#### **Meridian Customer Support Services**

Meridian's Technical Assistance Center (TAC) supports voice and online support across North America.

#### **Services Include:**

- Timely access to expert technical support
- Case Management
- System Configuration Support
- Product Bulletins
- Critical Situation Escalation
- Knowledge Transfer
- Support History
- Drivers and Downloads
- Email Updates
- FAQs

#### **Support Help Desk**

The TAC Support Help Desk is open from 9AM to 5PM EST Monday-Friday.

Phone | 866-454-6757, Select "Support"

Customer Service Email | service@mzero.com

Software Support Email | softwaresupport@mzero.com

### MzeroDirectMe Software Guide

#### **Sales Support**

Meridian has a strong presence in the North American markets and a history with many customers that goes back generations.

Meridian's dynamic sales team represents all clients and their broad range of products for sales throughout North America. Over time Meridian has developed a reputation for stability and commitment to clients, as well as for exceptional product quality and customer service.

To contact the Meridian sales team:

Phone | 866-454-6757, Select "Sales"

Email | sales@mzero.com

### MzeroDirectMe Software Guide

#### **About Meridian**

Meridian is a fully integrated manufacturer of indoor and outdoor kiosks, interactive digital signage and self-service software. As a complete end-to-end self-service innovator, Meridian develops products and services all under one roof, providing greater efficiency, and lean, high-quality results. For nearly two decades, we've helped our partners succeed by designing, engineering, manufacturing and integrating hardware and software solutions from our 13-acre headquarters in North Carolina.

DESIGNED AND MANUFACTURED IN THE USA

#### **Fast Facts**

ISO 9001-2008 Certified UL Self-Certify Facility Manufacturing Processes Comply with Green IT Experts in ADA, FCC and HIPAA Compliance 1,000's of kiosks built and deployed across all industries Clients include WalMart, Ikea, Panasonic, Clear Channel, HP and Enterprise

#### **Corporate Offices**

**United States** Meridian Corporate Campus 312 S Pine Street Aberdeen, NC 28315 USA

#### 866-454-6757 info@mzero.com meridiankiosks.com

#### **Canada**

Mzero Software Canadian Offices 30 Eglinton Avenue West Suite 808 Mississauga, ON L5R 3E7

### **Corporate Headquarters**

312 S. Pine Street, Aberdeen, NC 28315

+1 910-944-1751 Ext. 2 Help@mzero.com

## **Meridiankiosks.com**

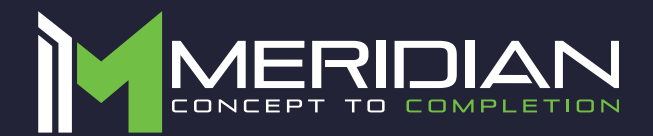